# **KORG**

## **KAOSS DJ DJ CONTROLLER**

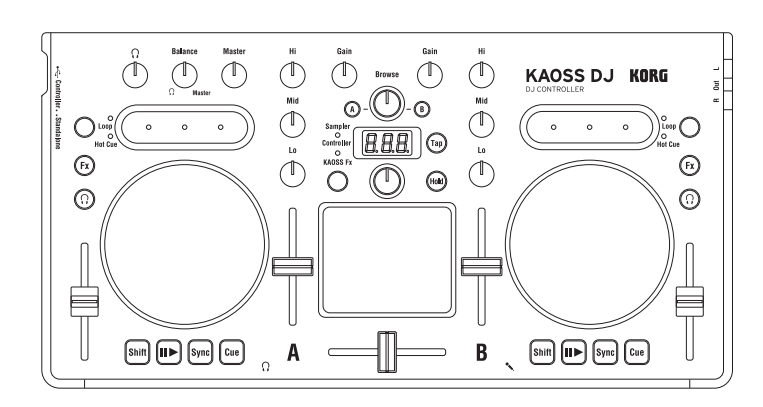

### **Operation Guide**

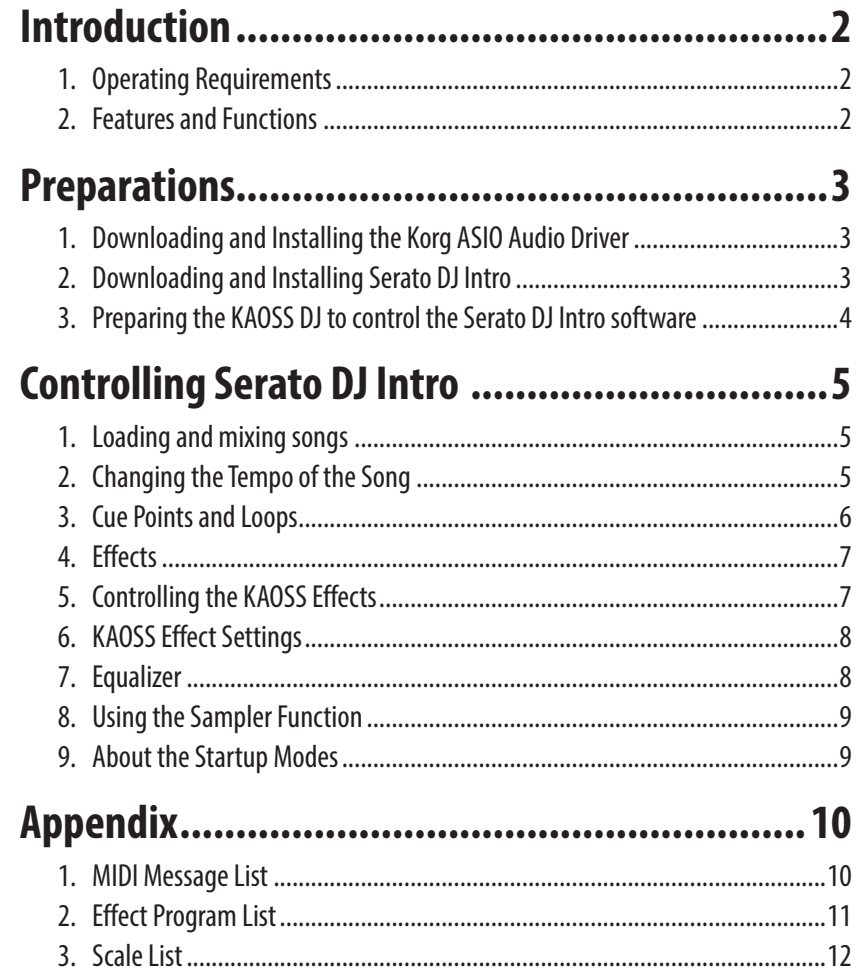

### <span id="page-1-0"></span>**Introduction**

Thank you for purchasing the Korg KAOSS DJ DJ Controller.

This Operation Guide was created to allow you to make the most of your KORG KAOSS DJ when it is being used to control the Serato DJ Intro DJ Software. To fully enjoy your KAOSS DJ controller and to ensure trouble-free performance, please read this Operation Guide—as well as the Owner's Manual—carefully, and use the product only as directed. Be sure to save both of these documents, and keep them available for future reference.

## **1. Operating Requirements**

#### **Windows**

#### **Supported computers:**

A computer that meets the operating requirements of Microsoft Windows 7 or later, and is equipped with a USB port (a USB chipset made by Intel is recommended)

#### **Supported operating systems:**

Windows 7 SP1 (32-bit, 64-bit) or later, or Windows 8.1 (32-bit, 64-bit) or later

#### **Macintosh**

#### **Supported computers:**

An Apple Macintosh with an Intel processor that meets the operating requirements of Mac OS X and is equipped with a USB port

#### **Supported operating systems:**

Mac OS X 10.6.8 or later

### **2. Features and Functions**

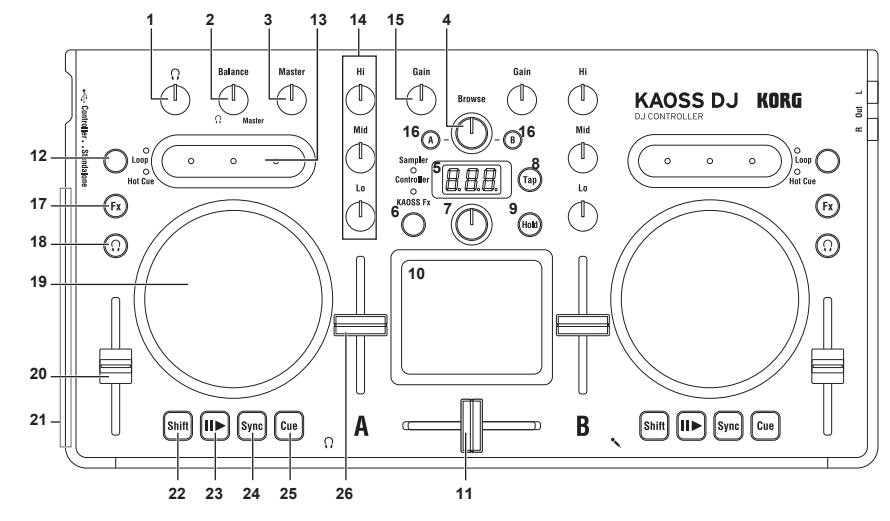

#### **Controller Mode Functions**

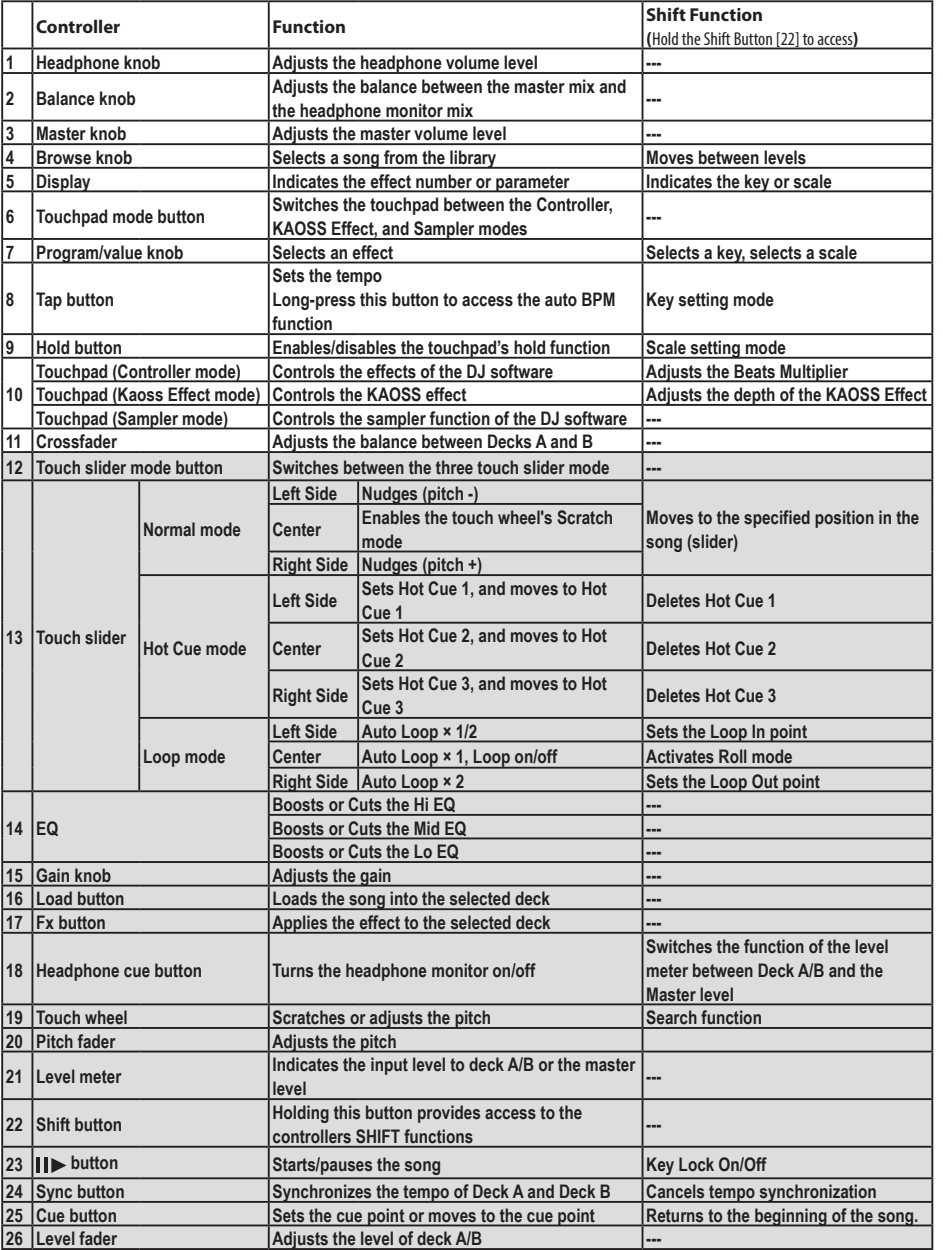

\* Items 12–26 are repeated for Deck A and for Deck B.

### <span id="page-2-0"></span>**Preparations**

The KAOSS DJ Controller can quickly connect to your computer using a single USB cable. Once connected, the KAOSS DJ can be used as both a custom control surface for effectively using the Serato DJ Intro software, and as an integrated USB digital audio interface. The sliders, buttons, touch wheels, and the dual-axis X-Y touchpad offer effortless performance software control, as well as the ability to apply KAOSS effects directly to the software audio. To get started, you will need to download and install the Serato DJ Intro software.

## **1. Downloading and Installing the Korg ASIO Audio Driver**

If you use the audio driver that is built into Windows, you might notice some latency, or delay, in the audio output. To improve the audio response time, you can use "Korg 4ch Audio driver," a low-latency ASIO driver.

### **Downloading and installing the driver**

Download the Korg 4-Channel Audio Driver installer from the Korg website. The downloaded file will include the installation instructions.

### **2. Downloading and Installing Serato DJ Intro**

In order to use Serato DJ Intro, download the software from the Serato Corporation website and install it. Serato DJ Intro is DJ software made by the Serato Audio Research.

### **Installing Serato DJ Intro (Windows)**

- **1.** Access the download page (https://serato.com/dj-intro/downloads) and click "Download Serato DJ Intro."
- **2.** If you already have a Serato.com ID, enter your email address and password to log on, and then proceed to step 5.
- **3.** If you do not yet have a Serato.com ID, enter your email address and click Continue to proceed to the registration screen. Once you have entered the necessary information as directed, please and click Continue, an email will be sent to the address you have entered.
- **4.** In the email you receive, click "Verify" to complete your Serato.com registration.
- **5.** Select "KORG KAOSS DJ" as the controller that you're using, and then click Continue to automatically download a Zip file containing the installer. (If the download does not start automatically, click "start the download manually.")
- **6.** Decompress the downloaded Zip file, and start the installer. Proceed as directed to install Serato DJ Intro.

#### **Installing Serato DJ Intro (Mac)**

- **1.** Access the download page (https://serato.com/dj-intro/downloads) and click "Download Serato DJ Intro."
- **2.** If you already have a Serato.com ID, enter your email address and password to log on, and then proceed to step 5.
- **3.** If you do not yet have a Serato.com ID, enter your email address and click Continue to proceed to the registration screen. Once you have entered the necessary information as directed, please and click Continue, an email will be sent to the address you have entered.
- **4.** In the email you receive, click "Verify" to complete your Serato.com registration.
- **5.** Select "KORG KAOSS DJ" as the controller that you're using, and then click Continue to automatically download a DMG file containing the installer. (If the download does not start automatically, click "start the download manually.")
- **6.** Open the downloaded DMG file, and then drag and drop the Serato DJ Intro icon onto the Applications folder icon.

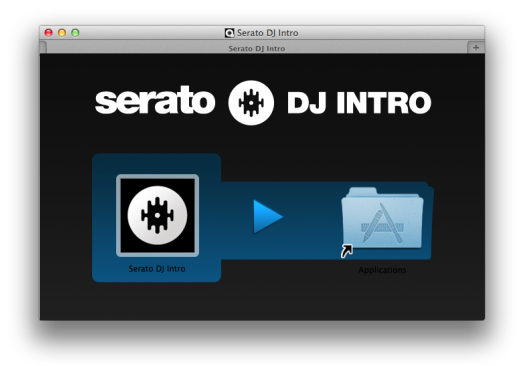

## <span id="page-3-0"></span>**3. Preparing the KAOSS DJ to control the Serato DJ Intro software**

#### **Starting the KAOSS DJ**

Set the start mode select switch to the controller position, and then connect the KAOSS DJ to your computer.

#### **Starting Serato DJ Intro**

#### **Windows**

From the Start menu, click All Programs > Serato > Serato DJ Intro > Serato DJ Intro

#### **Macintosh**

Application folder > Serato DJ Intro

Start the application that's in the above folder.

#### **Checking that the KAOSS DJ is recognized**

Start Serato DJ Intro which you installed, and check whether the KAOSS DJ is recognized by your computer.

#### **If it is recognized**

Two decks are shown.

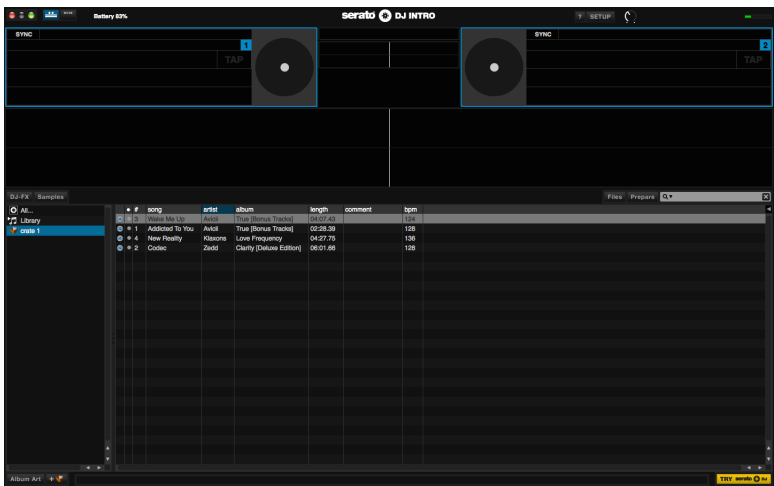

#### **If it is not recognized**

No decks are shown.

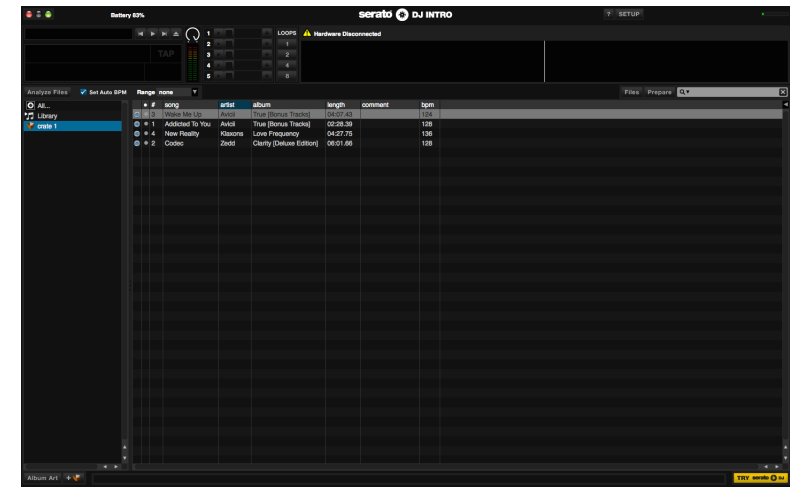

### <span id="page-4-0"></span>**Controlling Serato DJ Intro**

This section will cover how to use the KAOSS DJ to control the Serato DJ Intro software installed on your computer. For details on the functions of Serato DJ Intro software itself, please refer to the Serato DJ Intro owner's manual.

### **1. Loading and mixing songs**

### **Loading and Playing a Song Using the KAOSS DJ**

Song data from the computer where you installed Serato DJ Intro can be loaded into either of the two decks and controlled by the KAOSS DJ.

**1.** Turn the Browse knob to select a file.

By holding down the Shift button while you turn the Browse knob, you can change to a different folder level.

- **2.** Press the Load A button or Load B button to load a track into the chosen deck.
- **3.** Press the Play button to play back the track.

### **Controlling the Playback Mix**

The playback level and the mix between the two decks are controlled by the Gain knobs, the Level faders, and the Crossfader.

- **1.** Use the Gain knobs and Level faders to adjust the audio output level of each deck.
- **2.** Use the Crossfader to control and set the mix level between the two decks.

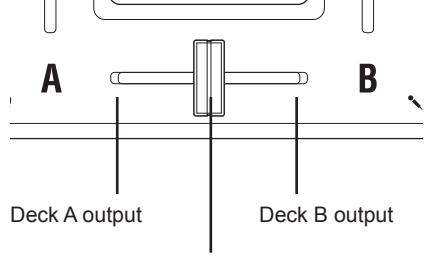

Use the crossfader to control the mix between the two decks

- **3.** Turn the Master knob to adjust the audio output level.
- *TIP Be sure to properly adjust the levels of the power amp that's connected to the KAOSS DJ Out L/R jacks to achieve the best audio response.*

### **Adjusting the monitor output**

- **1.** Use the headphone Cue button to turn the monitor on/off for each deck A and B.
- **2.** Use the monitor Balance knob to adjust the output balance between the master out level and the monitor out level.
- **3.** Use the Headphone knob to adjust the volume of the headphones.
- *TIP By holding down the Shift button and pressing the headphone cue button, you can switch the function of the level meter to display the Monitor level.*

## **2. Changing the Tempo of the Song**

The playback speed of each deck can be controlled manually, or the two decks can be sync'd automatically. Normally, speeding up the tempo will also increase the pitch. However, the Key Lock function can be used to keep the pitch constant, regardless of tempo.

#### **Key Lock function**

This function keeps the pitch unchanged when you changing the tempo. Hold down the Shift button and press the Play button to turn Key Lock on/off.

#### **Changing the Tempo Automatically**

#### **Sync function**

Pressing the Sync button will instantly match the tempo of the two songs playing in Deck A and Deck B, so that the beats will match.

#### **Changing the Tempo Manually**

#### **Large changes**

Use the pitch faders to adjust the playback speed / pitch of the selected Deck.

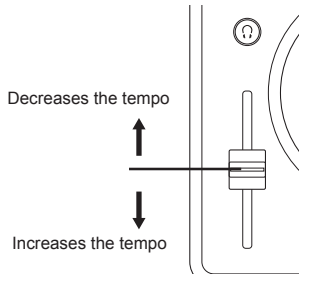

#### **Fine Tempo adjustments**

You can use the touch wheel or the touch slider to make fine adjustments to the playback tempo /pitch, to correct any beat mismatch between the two decks, for example.

**1.** Press the touch slider mode button to set the touch slider to normal mode; then press the center of the touch slider to turn off touch wheel scratch mode.

<span id="page-5-0"></span>**2.** Use the touch wheel to adjust the playback speed.

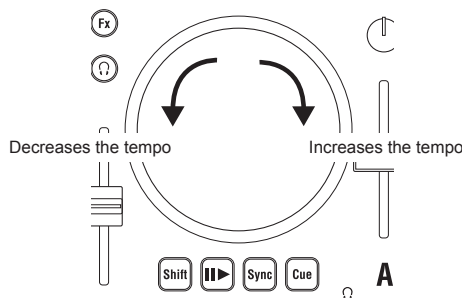

**3.** You can make fine adjustments in the playback speed by pressing the right or left end of the touch slider.

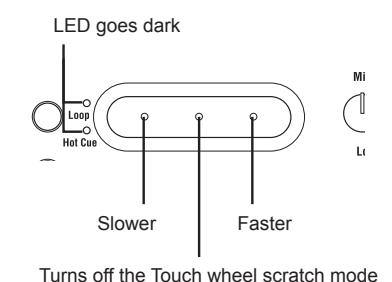

#### **Scratching and searching**

- **1.** Press the touch slider mode button to set the touch slider to normal mode; then press the center of the touch slider to turn on touch wheel scratch mode.
- **2.** Use the touch wheel to adjust the playback position. This lets you create an effect similar to scratching the record forward or backward.
- **3.** You can make large adjustments in the playback position by holding down the Shift button and using the touch wheel.

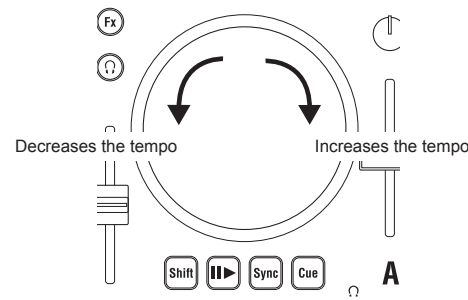

### **3. Cue Points and Loops**

KAOSS DJ allows you to set up a series of cue points and hot cues that allow the playback to instantly begin from a pre-specified point in the song. In addition, any section of a song can be used to create a loop that will continually repeat the playback of that part of the song.

#### **Cue Points**

Setting a Cue point allows you to specify a location in the song from where playback will begin, and to instantly access that location.

- **1.** Pause at the desired cue location, and press the Cue button. The cue point is set at the location where you paused.
- **2.** During playback, press and hold the Cue button; playback returns to the cue point and continues from there.
- **3.** When you stop pressing the Cue button, you return to the cue point and playback stops.
- *TIP If you hold down the Shift button and press the Cue button, the song plays from the beginning.*

#### **Hot Cues**

In addition, the KAOSS DJ lets you specify three Hot Cue locations for each track. You can instantly begin playback from a Hot Cue location. These Hot Cues are accessed using the left, center, and right positions on the touch slider.

- **1.** Press the touch slider mode button to make the Hot Cue LED light; the touch slider is in Hot Cue mode.
- **2.** During playback or while paused, press the right, left, or center of the touch slider to assign a Hot Cue point.

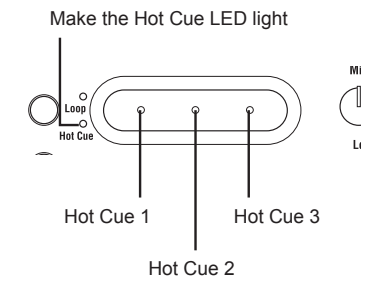

- **3.** Playback starts from the assigned Hot Cue point that corresponds to the right, left or center of the touch slider.
- **4.** You can erase an assigned Hot Cue point by holding down the Shift button and pressing the right, left or center of the touch slider.

#### <span id="page-6-0"></span>**Auto Looping**

The KAOSS DJ can automatically create a loop in the current song, based on the number of beats selected.

- **1.** Press the touch slider mode button to make the Loop LED light; the touch slider is in Loop mode.
- **2.** Specify the length (in beats) of the loop playback by pressing the right or left end of the touch slider.

Make the Loop LED light

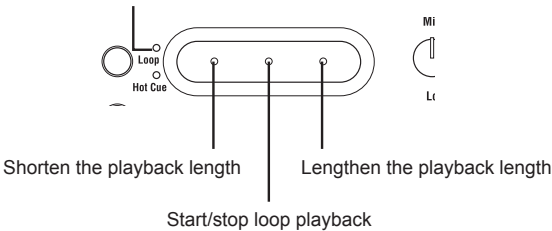

**3.** To start loop playback, press the center of the touch slider.

#### **Manual Looping**

If you prefer, you can also set up a loop manually using the touch slider

- **1.** Press the touch slider mode button to make the Loop LED light; the touch slider is in Loop mode.
- **2.** During playback, hold down the Shift button and press the left of the touch slider to specify the Loop In point.
- **3.** Hold down the Shift button and press the right of the touch slider to specify the Loop Out point.

When you have specified the Loop In and Loop Out points, playback starts repeating between the two points.

- **4.** During loop playback, press the center of the touch slider to stop loop playback.
- *TIP During loop playback, hold down the Shift button and press the left or right of the touch slider to move the screen to the Loop In point or Out point. At this time, you can use the touch wheel to make fine adjustments to the location of each point.*

#### **About the touch slider**

When the touch slider mode is Normal, you can hold down the Shift button and touch the touch slider to move to a specific position in the song. The length of the touch slider corresponds to the overall length of the loaded song.

*TIP This function is not supported by Serato DJ Intro.*

## **4. Effects**

Both the Serato DJ Intro effects and the Korg KAOSS DJ effects can be controlled in real time by running your finger across the dual-axis X-Y touchpad to independently change the value of two parameters at the same time. Simply switch the touchpad mode to choose which effects will be controlled.

#### **Controlling the Serato DJ Intro Effects**

You can use the touchpad to control the effects that are built into Serato DJ Intro.

- **1.** Press the touchpad mode button to make the Controller LED light; the touchpad is in Controller mode.
- **2.** Use the Fx button to select which deck the effect will be applied to.
- **3.** While holding down the Shift button of deck A or deck B, turn the program/value knob to select the effect type for each deck.
- **4.** You can use the touchpad to control the effects.
- *TIP For details on how to use the effects, refer to the Serato DJ Intro owner's manual.*
- **A** Do not use a hard or pointed object. Do not operate the touchpad with anything other than an ungloved fingertip.
- *TIP If you hold down the Hold button and touch the touchpad, the effect remains on even when you release your finger. Hold is defeated when you press the Hold button once again.*

### **5. Controlling the KAOSS Effects**

The KAOSS DJ features its own internal effects that can be applied to the mix output as a Master Effect.

#### **Turning the Kaoss effect on/off**

Press the touchpad mode button to make the Kaoss Fx LED light; the touchpad is in Kaoss Fx mode.

In Kaoss Fx mode, the effect on/off setting is applied only to the master out. *TIP You can't apply separate effects to decks A and B.*

#### **Applying the effect to the selected deck(s)**

Press the Fx buttons (the button will light) to apply the KAOSS DJ Effect to Deck A, Deck B, or both. If both decks are selected, the effect is applied to the master outputs after Deck A and Deck B have been mixed using the crossfader. If you turn off the effect for both decks, the sound unprocessed by the effect is output. If no deck is selected, the effect will not be applied.

#### **Selecting an effect program**

Turn the program/value knob to select one of the KAOSS DJ internal effects. *TIP For details on the effect programs, refer to the program list.*

#### <span id="page-7-0"></span>**Using the touchpad to apply the effect**

The touchpad allows you to control and manipulate the effect in real time using just your finger.

- $\triangle$  Do not use a hard or pointed object. Do not operate the touchpad with anything other than an ungloved fingertip.
- **1.** The effect is applied when you touch the touchpad.
- **2.** The effect disappears when you release your finger from the touchpad.
- *TIP If you press the Hold button to turn it on, the effect immediately prior to when you released your finger is held.*

#### **Adjusting the effect depth**

Hold down the Shift button and then move your finger to left or right on the touchpad to adjust the effect depth (FX DEPTH).

### **6. KAOSS Effect Settings**

In order to tailor the effect to work with the music, the KAOSS DJ offers control of certain parameters such as BPM Tempo, the musical scale, and the root note. In addition, there is an independent 3-band equalizer available to control the tone of each deck.

*TIP The availability of each parameter depends on the program. Refer to the effect program list.*

### **Setting the BPM (tempo)**

There are three ways to set the temp of the effect when using the KOASS DJ Effects.

#### **Manual**

- **1.** Press the Tap button; the display will indicate the current BPM.
- **2.** Use the program/value knob to edit the value.

#### **Tap tempo**

- **1.** Press the Tap button; the display will indicate the current BPM.
- **2.** Press the Tap button several times at the desired tempo to set the BPM.

#### **Auto BPM**

The KAOSS DJ can automatically detect the tempo of the song being played by either deck.

- **1.** Select a deck by pressing that deck's FX button.
- **2.** While the song is playing, long-press the Tap button. The beat of the song is detected, and the BPM is changed.
- **3.** To exit Auto BPM, long-press the Tap button once again. The last Auto BPM tempo detected will become the current tempo.
- *TIP If the BPM cannot be detected, press the Tap button several times in synchronization with the beat of the song; the BPM is automatically detected with that beat as a guideline. Due to the nature of the Auto BPM function, the detected value might be 1/2 or 2/3 of the correct BPM, or there might be slight inaccuracies; in such cases, use the Tap button to assist the Auto BPM function.*
- *TIP The BPM cannot be detected if the music does not have a clear sense of beat. The detectable tempo range is 80–160 BPM*
- *TIP If the BPM cannot be detected, such as when there is no audio input, you'll return to the program select screen even if you have not exited the Auto BPM function. If you want to see the BPM indication again, press the Tap button.*

#### **Selecting the Key and Scale**

Certain KAOSS DJ Effect programs fall into the synth category. These programs allow you to change the pitch of the program using the X-axis, and to affect a second synth parameter (tone, filter, vibrato, etc.) using the Y-axis. The ability to choose the correct scale and musical key allows these programs to be used in a musically useful way.

#### **Choosing the Scale:**

- **1.** Hold down the Shift button and press the Hold button; the abbreviated name of the currently specified scale appears in the display.
- **2.** Turn the program/value knob to change the scale.
- **3.** When a certain length of time has elapsed after making the change, the program indication reappears.
- *TIP By pressing the Shift button you can immediately return to the program indication.*

#### **Choosing the key (tonic)**

Here's how to specify the basic pitch of the scale used for a synth program.

- **1.** Hold down the Shift button and press the Tap button; the currently specified key appears in the display.
- **2.** Turn the program/value knob to change the key.
- **3.** When a certain length of time has elapsed after making the change, the program indication reappears.
- *TIP By pressing the Shift button you can immediately return to the program indication.*
- Depending on the settings, there might be no sound, or noise might be produced.

### **7. Equalizer**

The onboard equalizers—one for each deck—allow you to control the playback tone of each deck.

EQ Hi knob: Cuts or boosts the hi-frequencies

EQ Mid knob: Cuts or boosts the mid-frequencies

EQ Lo knob: Cuts or boosts the low-frequencies

<span id="page-8-0"></span>You can use the KAOSS DJ touchpad to control the sampler built into the Serato DJ Intro software.

- **1.** Long-press the touchpad mode button to switch the touchpad into the Sampler mode.
- **2.** When you tap the touchpad, the sampler plays. Samples 1 4 are assigned to the following areas of the touchpad.

Make the Sampler LED ligit Sampl  $C_{\text{control}}$ O<br>KAOSS I **1 2 3 4**

*TIP Assigning audio data to the sampler and recording sample data requires using the corresponding operations found within Serato DJ Intro.*

The KAOSS DJ provides two additional Startup modes that expand the operation of the unit to match specific applications.

#### **Audioless mode**

The KAOSS DJ can be used as an expansive USB MIDI control surface when using an external audio interface. To operate the KAOSS DJ in this audioless mode, simultaneously hold down the touch slider mode button (Deck B) + headphone cue button (Deck B), and plug in the USB cable to start the unit.

- *TIP The audio interface of the KAOSS DJ will be unavailable. Audio is not output from the KAOSS DJ's out L/R.*
- *TIP MIDI messages are output from all controllers.*
- *TIP Serato DJ Intro does not support audioless mode.*

### **Audio Return mode**

In the Audio Return mode, the audio output (Out L/R) signal is sent to the computer as a digital audio signal via USB so that you can record the output of the KAOSS DJ. Normally, it is the Mic/Line in A audio signal that is being sent to the computer via USB. To operate the KAOSS DJ in the Audio Return mode, simultaneously hold down the touch slider mode button (Deck B) + FX button (Deck B), and plug in the USB cable to start the unit. *TIP Normally, the audio of Mic/Line In A is returned.*

## <span id="page-9-0"></span>**Appendix**

### **1. MIDI Message List**

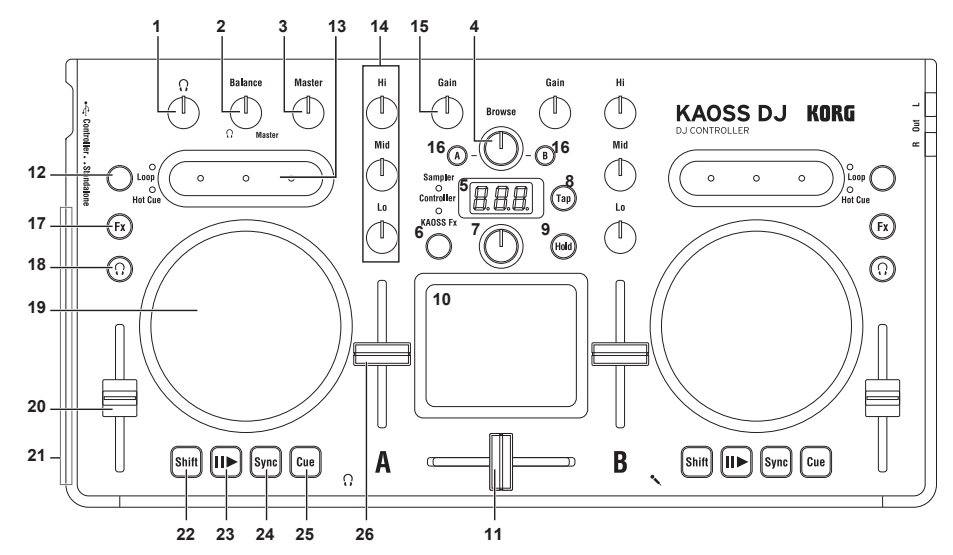

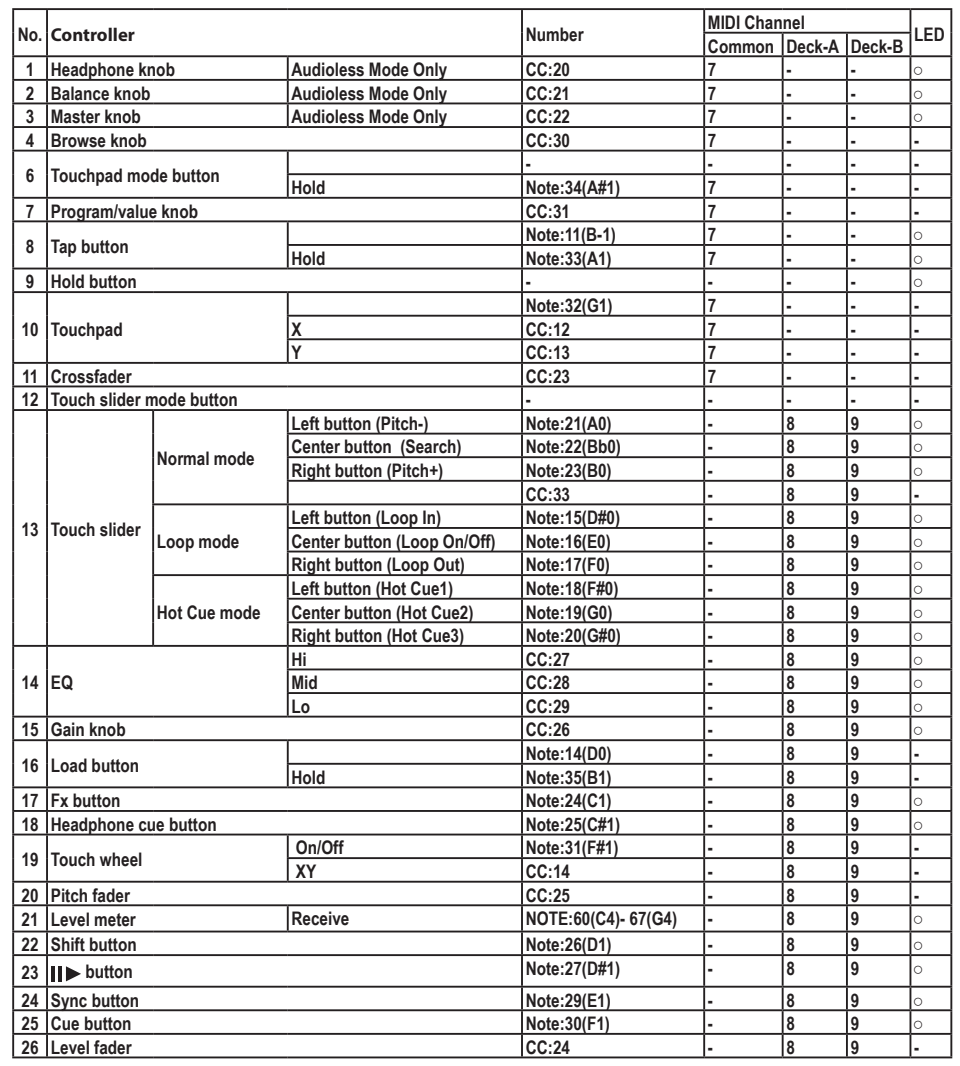

*\* LED lights when MIDI messages the same as the Controller will be transmitted. (On:value =127 / Off:value = 0 )* 

## <span id="page-10-0"></span>**2. Effect Program List**

### **KAOSS Effects List**

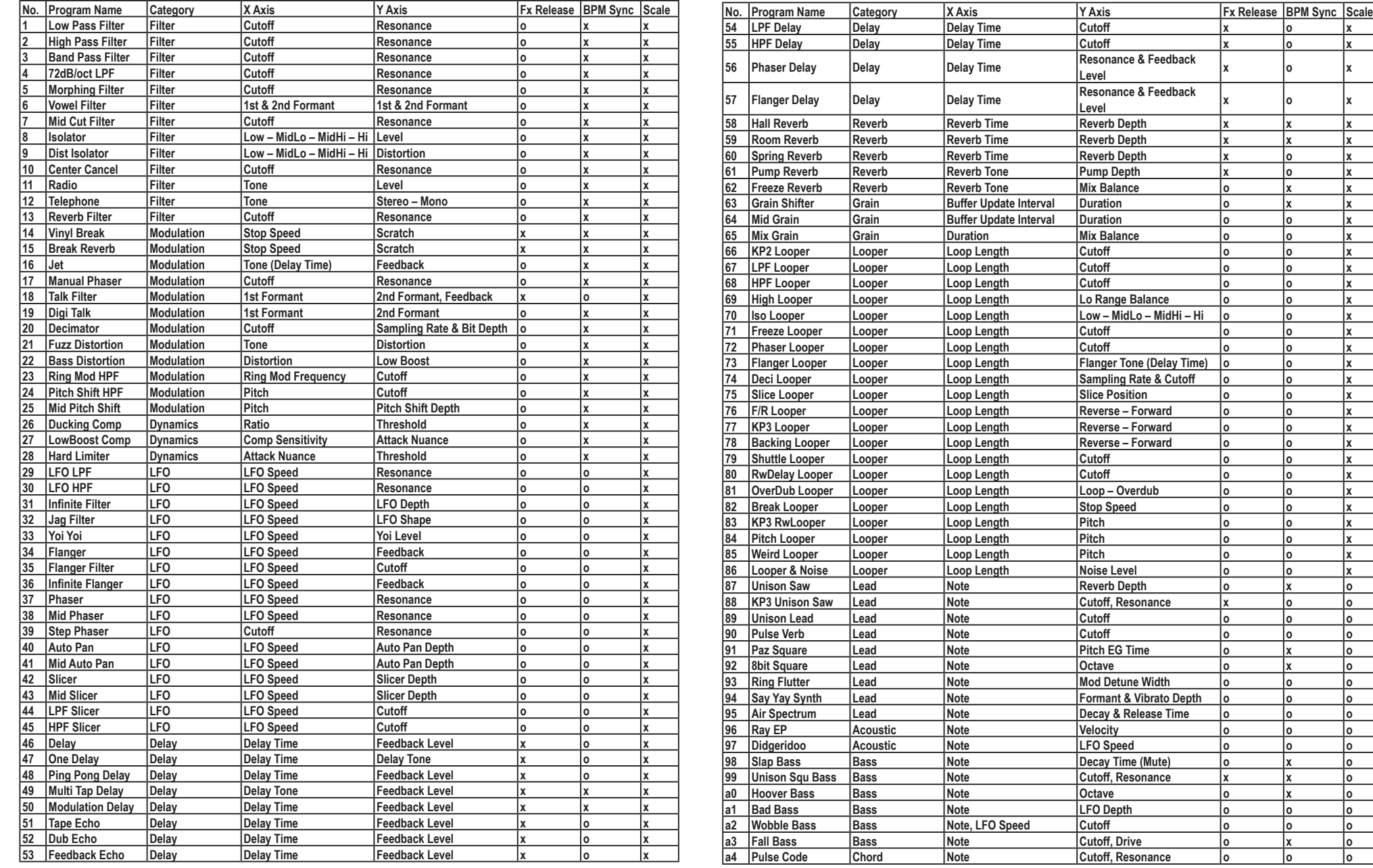

<span id="page-11-0"></span>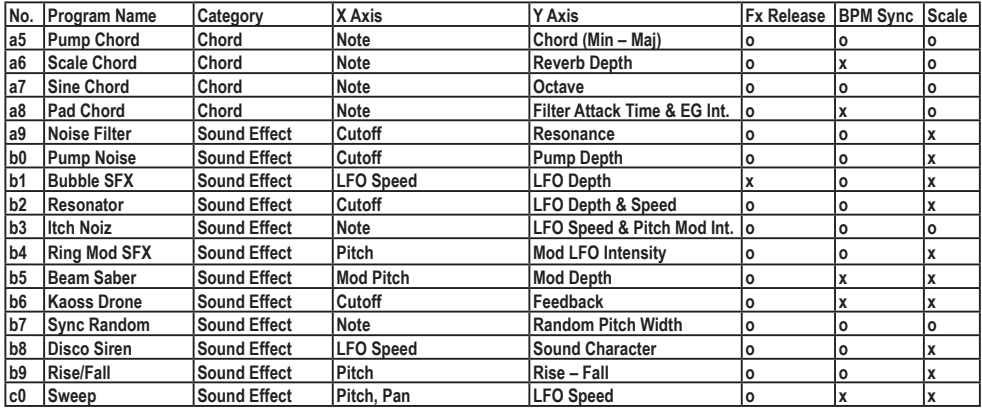

### **3. Scale List**

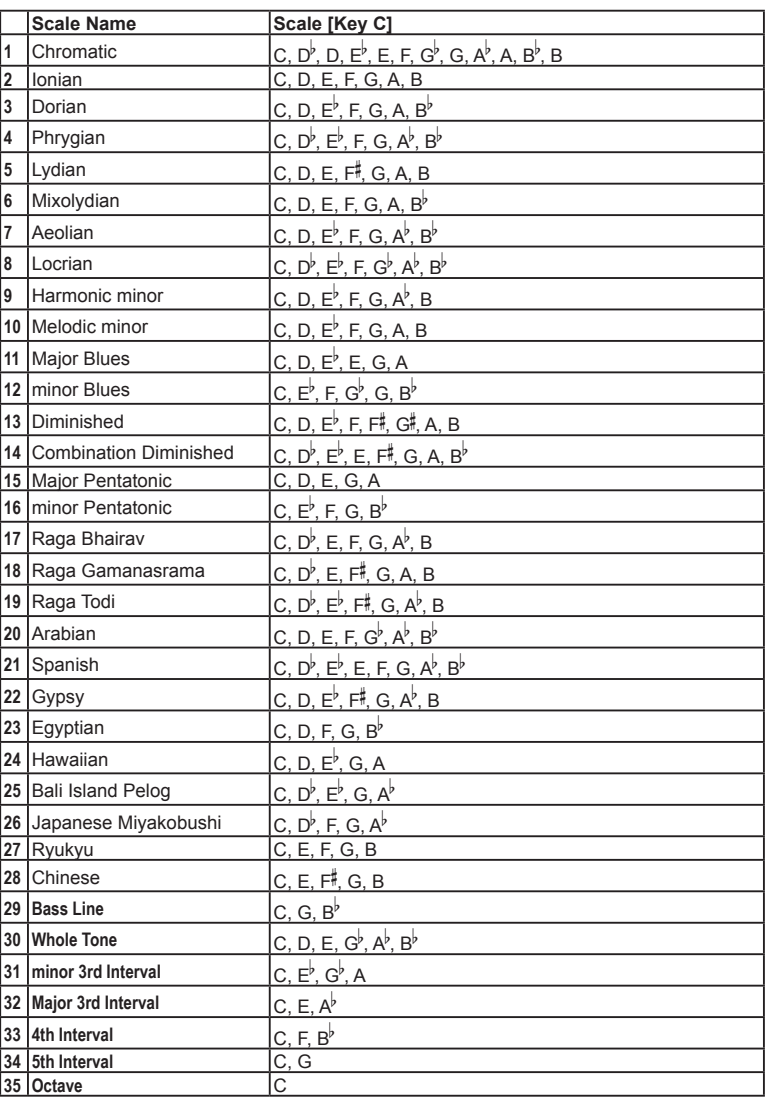

*<sup>\*</sup> All product names and company names are the trademarks or registered trademarks of their respective owners.*